## **Panduan Membuat Kuis di Google Classroom**

Kunjungi URL https://classroom.google.com/, login menggunakan email telkomuniversity atau email pribadi (catatan : jika dosen menggunakan email Telkom University, mahasiswa yang bergabung di kelas wajib menggunakan email Telkom University – jika tidak akan gagal gabung kelas) Setelah terbuka, buat kelas dengan klik tombol +

 $x +$ **FE** Classes ö  $\leftrightarrow$   $\rightarrow$   $\circ$   $\circ$  $\nabla$  & https://dassroom.google.com/u/0/h  $\cdots \; \boxdot \; \dot{\Omega} \;$ → IN □ 3 三  $\equiv$  Google Classroom 扭 Join class Create class No classes here! All your classes have been archived. You can view them in "Archived classes" in the Classroom menu.  $^{\circ}$  $\sim a \approx 1035 \, \mathrm{PM} \quad \bigoplus$ Ŧ  $\circ$ Ħ  $\langle c \rangle$ ¥ e e ۰ œ **PE Classes**  $\times$  1  $\leftarrow$  +  $C$   $Q$  $0 \triangleq$  imported -- 回 ☆  $\pm$  in (0)  $\pm$   $\pm$ nom geogle com Autor Go-gle Classroom  $+ 100$ Create class JTPT TT-42-09 Section Sidney **JTPT** Online Cariciil Crisate NO CIUSSES NOTO All your changes from their In This Prince of Manager in the TTL  $\Box$  MONEST - 0 CE 3 <br/>  $\sim$ . . . . . . . . . . . .

Berikut adalah tampilan kelas yang telah dibuat. Anda dapat mengundan mahasiswa dengan invitation melalui email pada menu People, ataupun anda dapat membagikan Class Code untuk mahasiswa bergabung secara mandiri. Pada halaman ini, anda bisa berinteraksi dengan kelas, mulai membuat tugas atau sekedar sharing informasi.

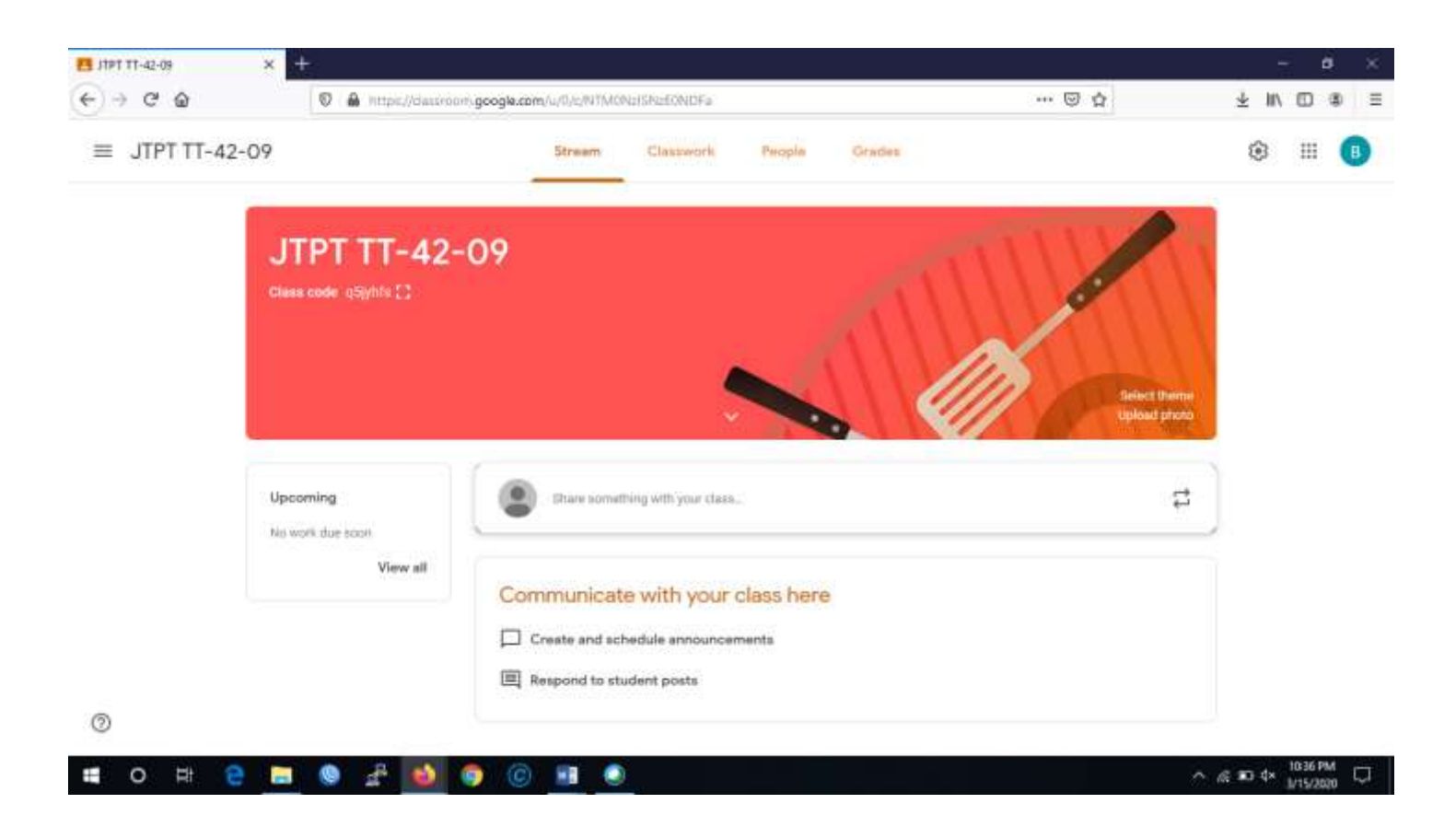

Bagian selanjutnya adalah membuat tugas maupun kuis yang dapat diakses pada menu classwork.

Kelebihan google classroom ini adalah salah satunya, semua file kuis maupun dokumen yang dibagikan pada kelas ini secara otomatis tersimpan pada google drive.

Berikut contoh pembuatan soal quiz :

## Klik Create, Quiz Assignment

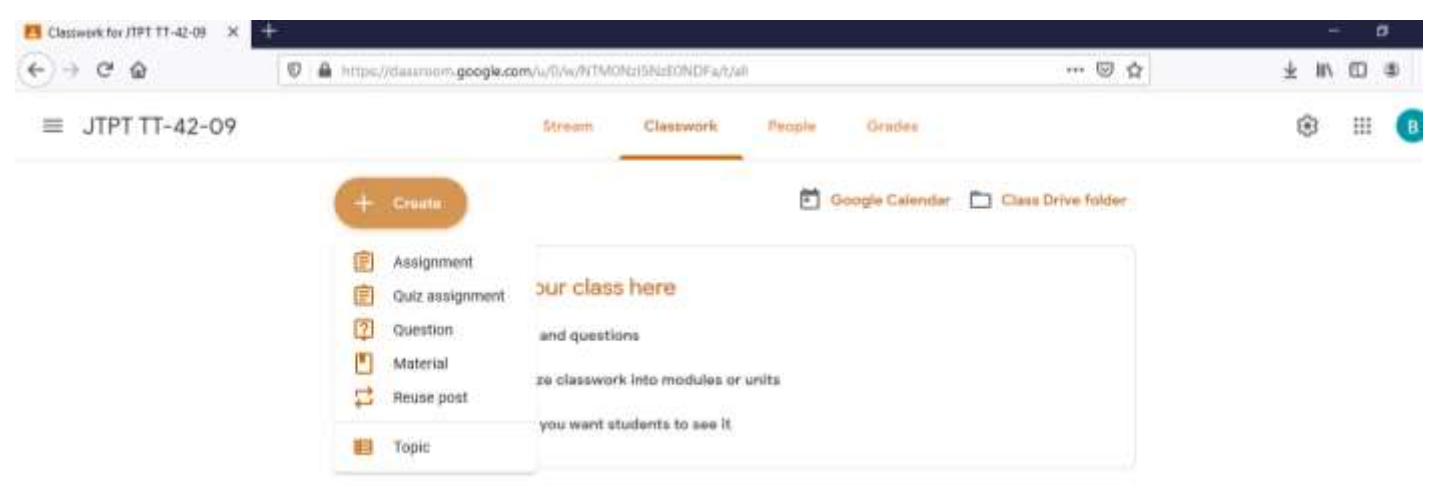

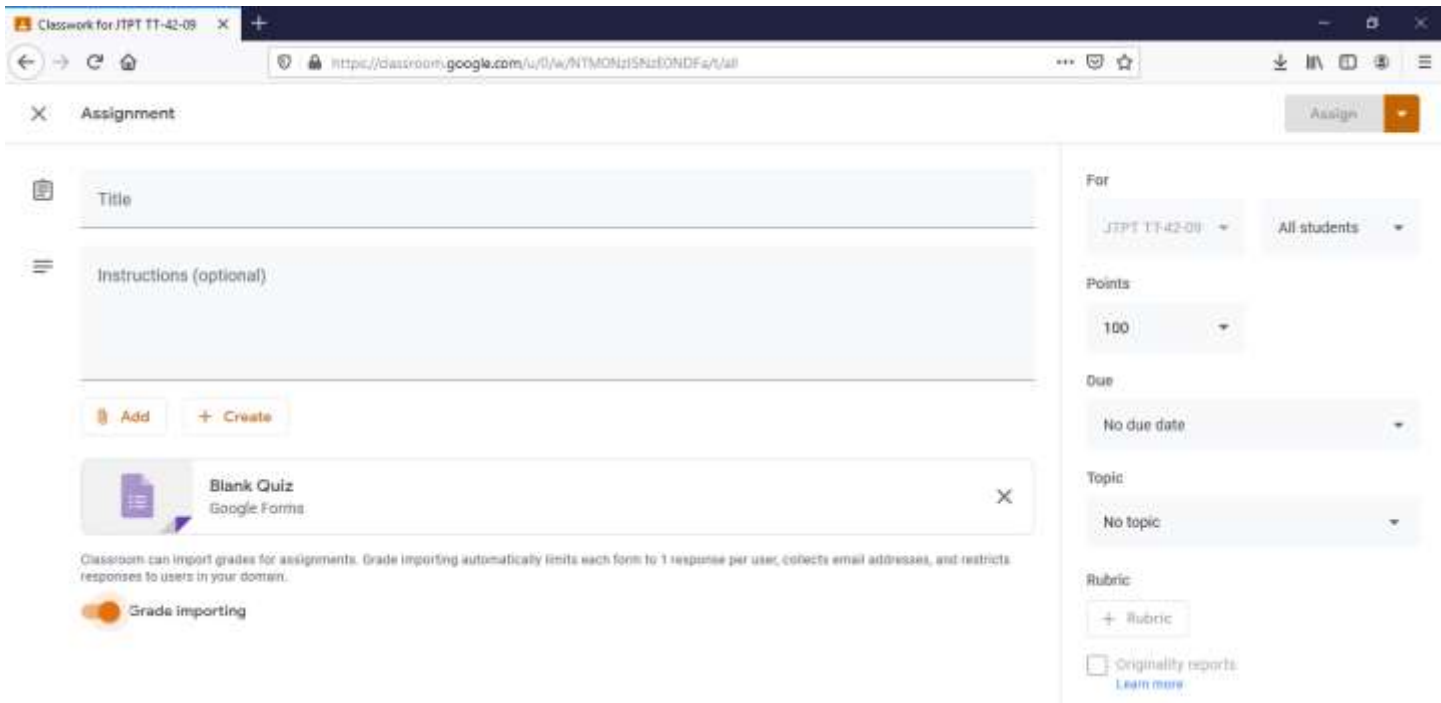

Masukkan judul dan instruksi kuis. Kemudian pilih Due date kuis tersebut. Untuk membuat soal, silahkan klik pada Google Forms yang muncul pada halaman tersebut.

Kemudian muncul tampilan google forms berikut.

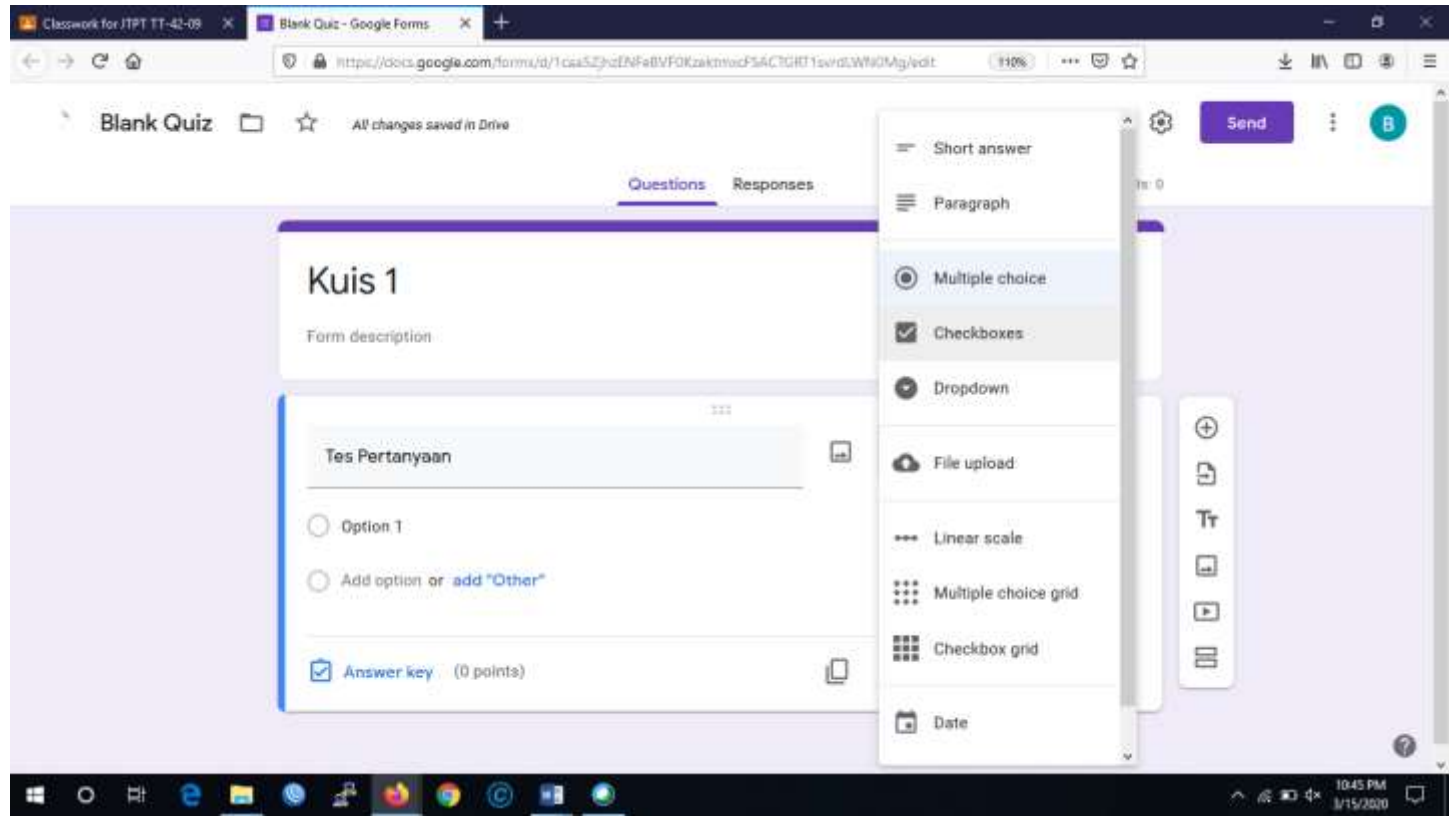

Berikan judul kuis dan deskripsi pada Google Forms di atas. Kemudian mulai tambahkan soal dan jawaban kuis (jawaban dapat berupa multiple choice, checkboxes, paragraph, upload file, dsb.)

Kunci jawaban maupun point soal juga dapat diberikan pada bagian Answer Key (klik Answer Key)

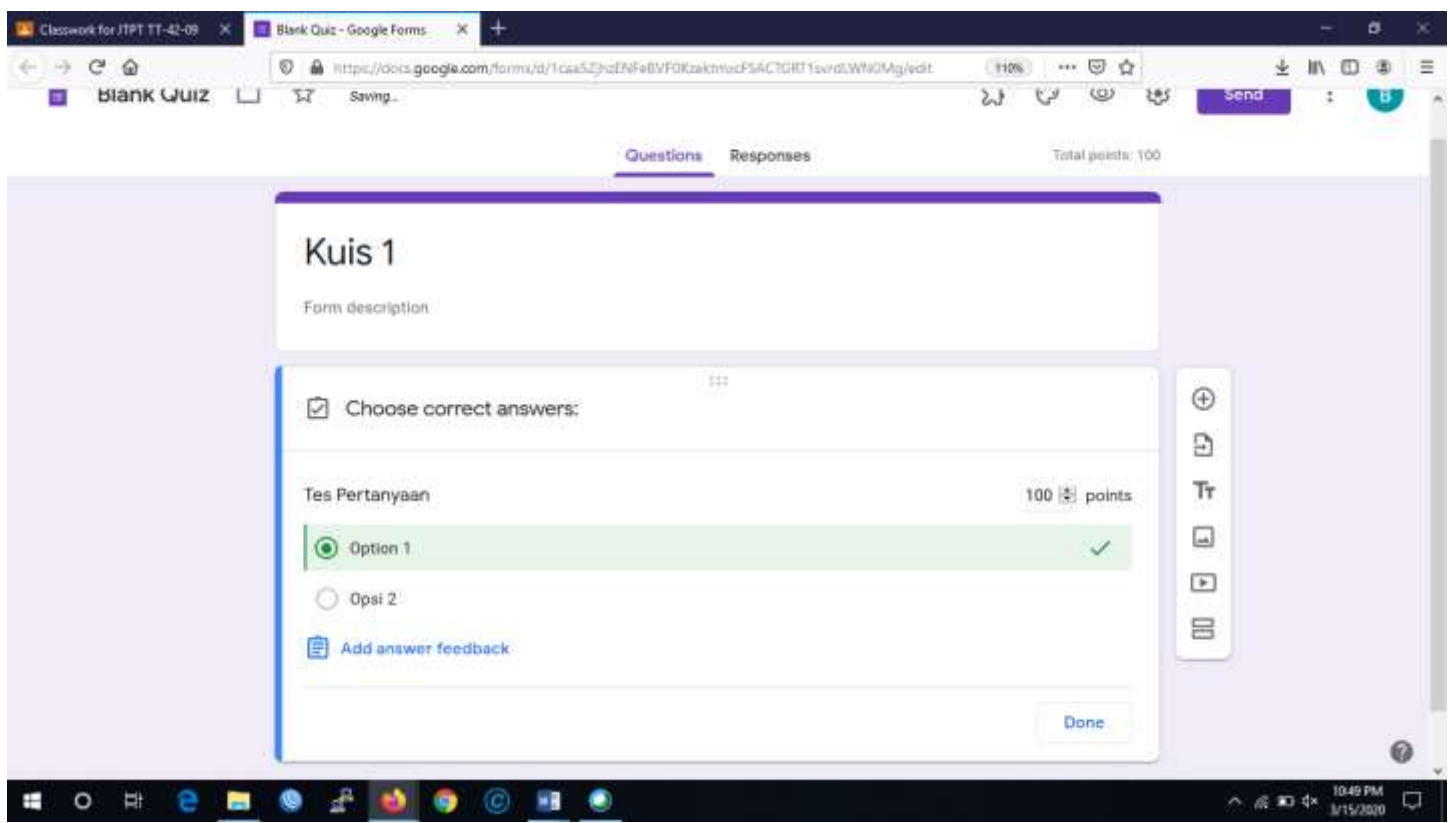

Jika ingin menambah pertanyaan, bisa klik icon + di samping kanan soal tersebut. Jika ingin mengacak opsi jawaban, pilih icon di lingkaran merah di gambar di bawah ini untuk mengaktifkan opsi soal.

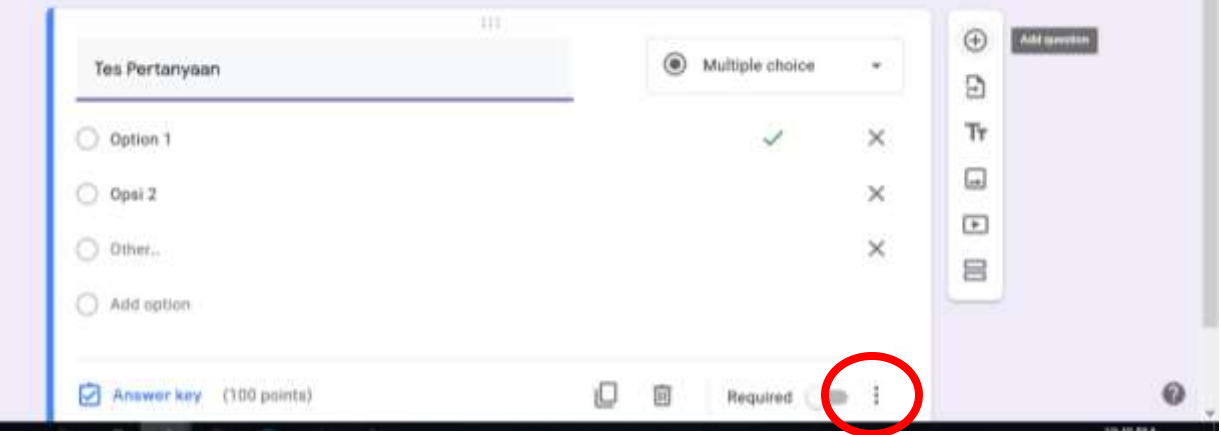

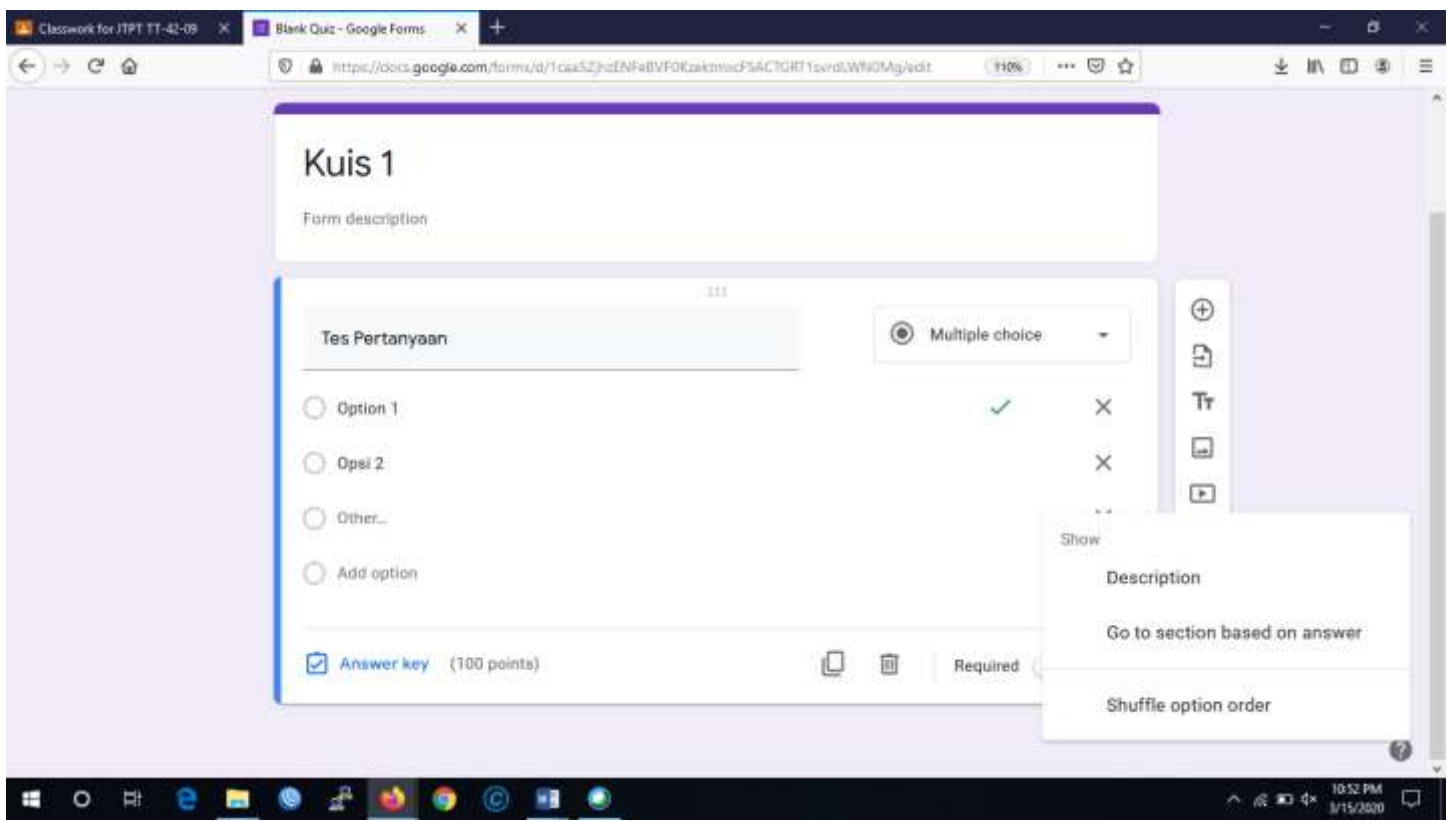

Pilih Shuffle option order untuk mengacak urutan opsi jawaban

Kemudian, klik icon setting di sebelah kanan atas untuk melakukan pengumpulan email address mahasiswa untuk keperluan grading.

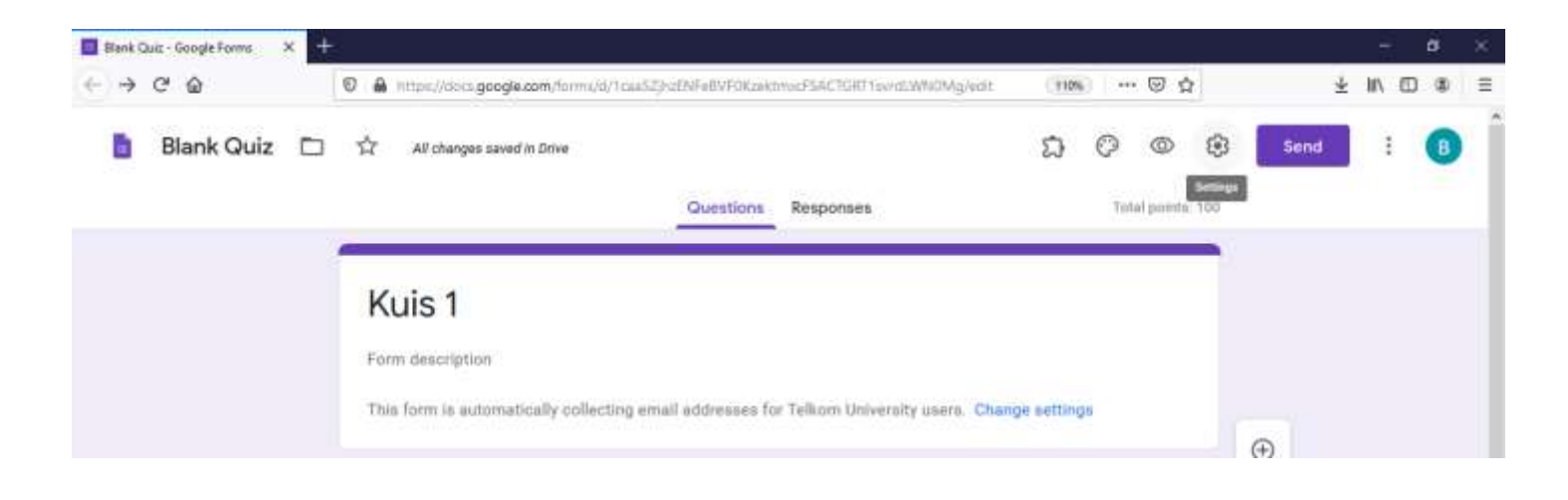

Pilih Collect Email Address dan sesuaikan setting di bawahnya sesuai kebutuhan :

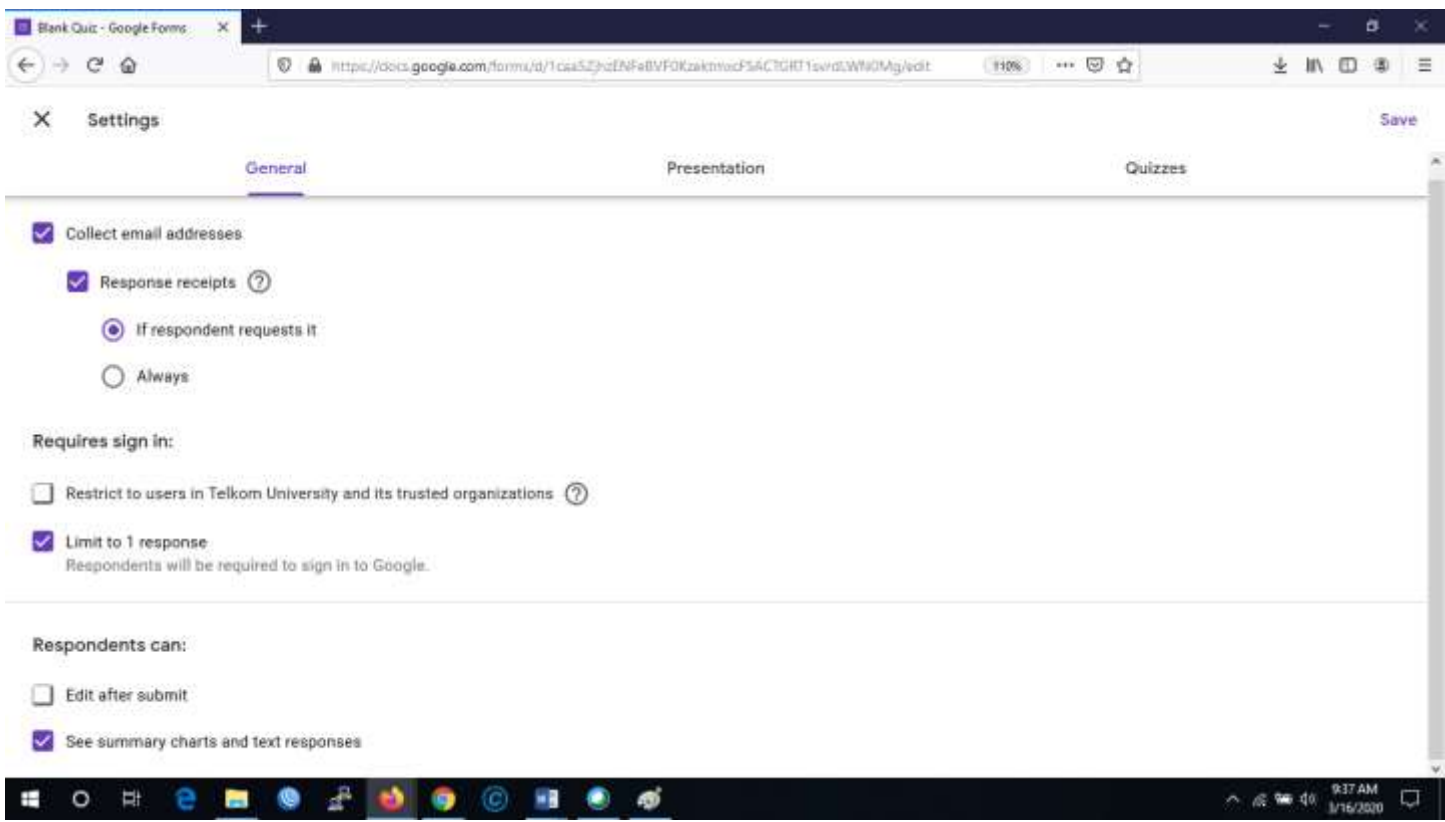

Jika ingin mengacak urutan soal klik tab presentation pada menu setting sebelumnya, kemudian klik shuffle question

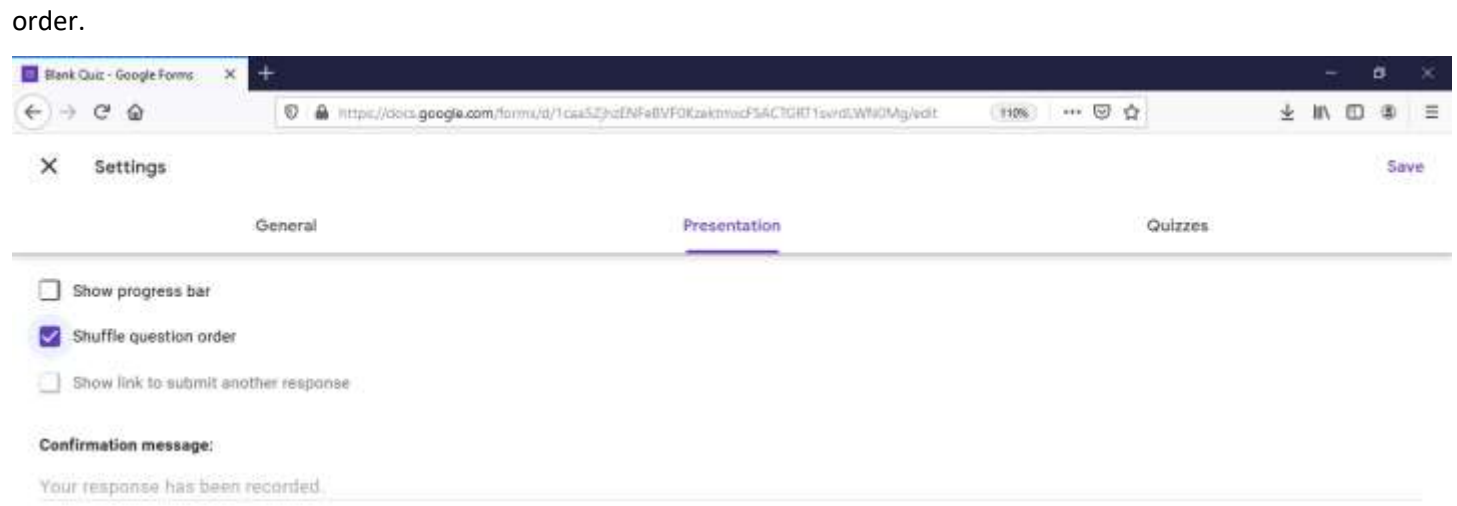

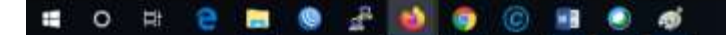

Kemudian klik tab Quizzes, perlu diperhatikan. Release Grade apakah akan langsung diumumkan (immediately after

each submission) hasil kuis setiap mahasiswa ataukah dosen ingin cek satu per satu terlebih dahulu (Later after manual

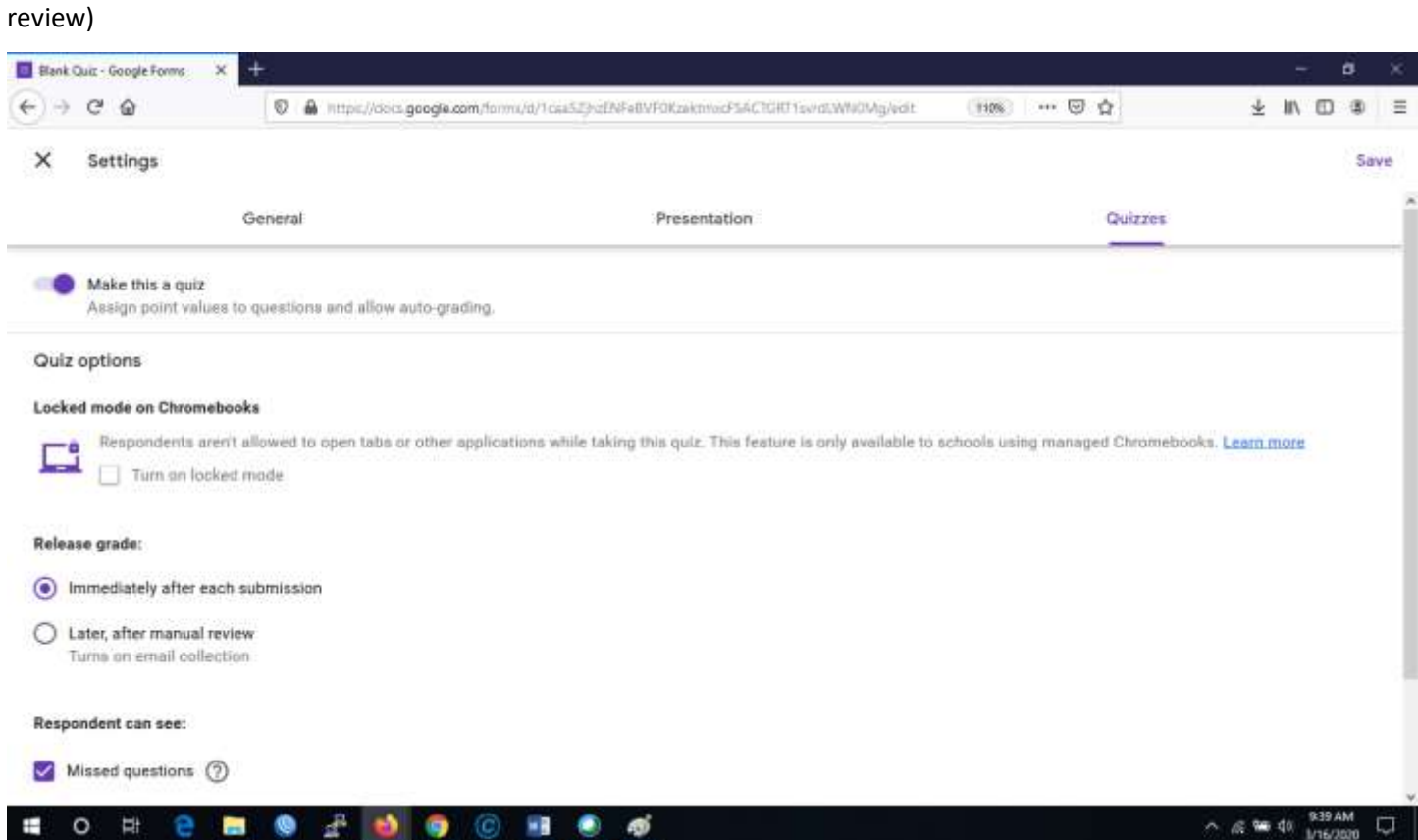

## Untuk Melihat hasil Pekerjaan mahasiswa, kita bisa cek ke bagian Response

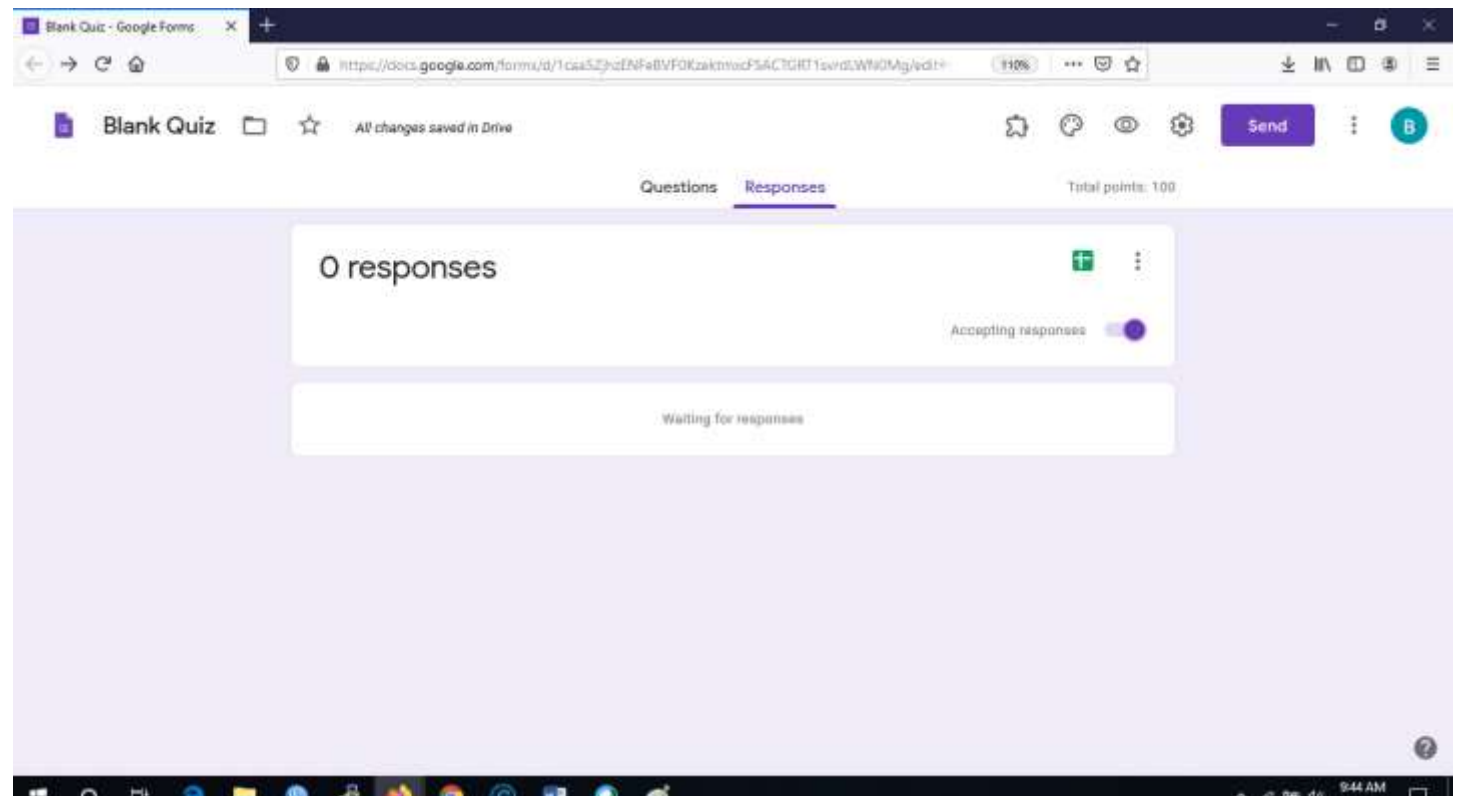